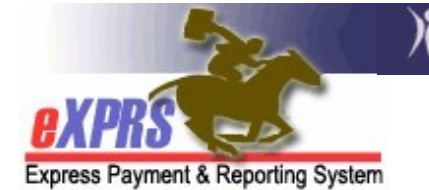

# How to Run the Expiring POC Report in eXPRS

CMEs

(updated 12/7/2021)

To assist Case Management Entities (CMEs) in making sure that the individuals they coordinate services for maintain continuity of care, eXPRS has a report for CME users to track when individual's Plans of Care are due to expire.

Users will need one of the following roles assigned to run this report:

- Brokerages:
	- o POC Viewer
	- o POC Preparer
	- o POC Manager
	- o POC Super User
	- o eXPRS Report Access Only

### Local Authority/CDDPs:

- o POC Viewer
- o POC Preparer
- o POC Manager
- o POC Super User
- o eXPRS Report Access Only

#### • State Kids Services (CIIS/Res):

- o POC Viewer
- o POC Manager
- o POC Super User
- o View Only

## To run the Expiring POC report:

1. Log in to eXPRS. If you have multiple Organization/Program Area log in options, be sure to select the correct one, as shown below.

CDDPs – select "(Local Authority)"

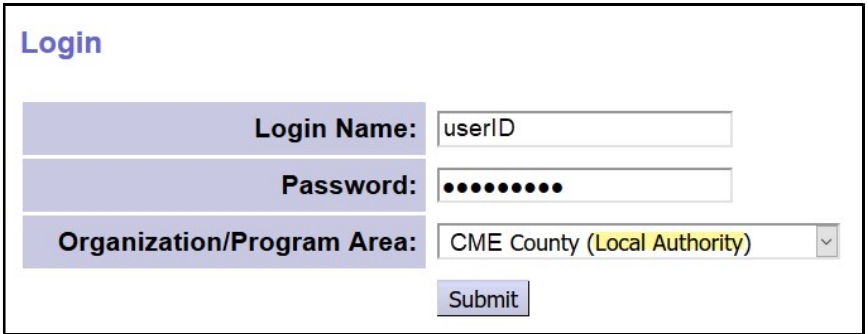

## Brokerages – select "(Contractor)"

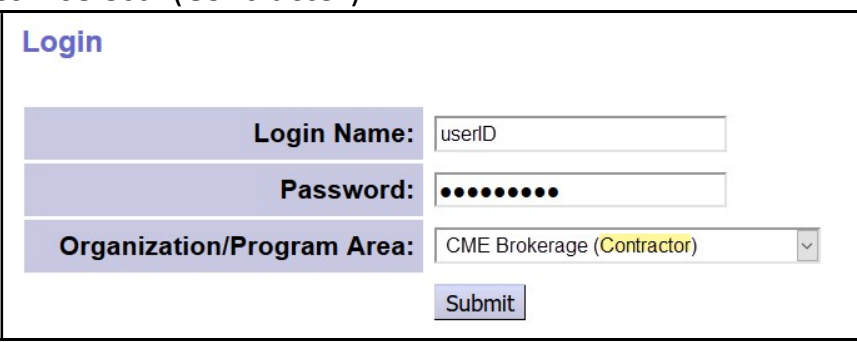

### State Kids services – select "(State)"

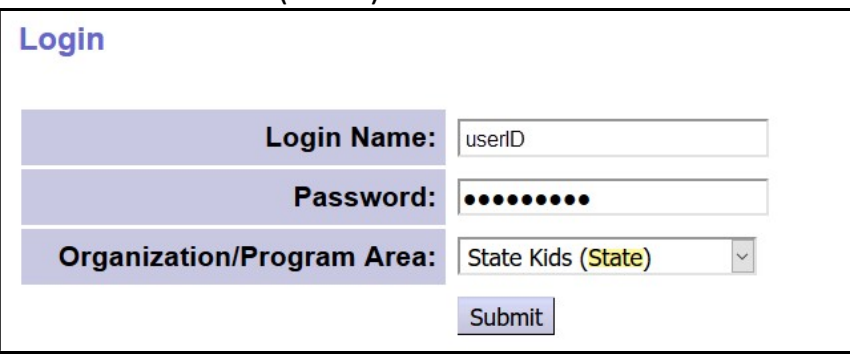

2. From the yellow, left-hand menu, click on *Plan of Care*  $\rightarrow$  Reports  $\rightarrow$  Expiring POC. You may also find this report under the Reports menu option as well.

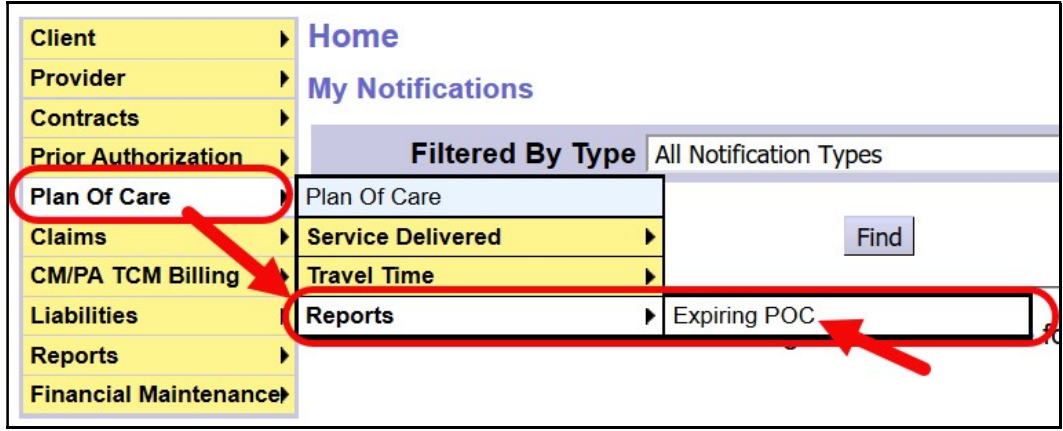

3. In the report criteria page, enter the criteria needed to return the data desired. At a minimum, a date range is required\*. eXPRS will default to the current month + the next calendar month and return all Plans of Care that have end dates (ie: expire) within this date range. However, you can enter any date range you wish.

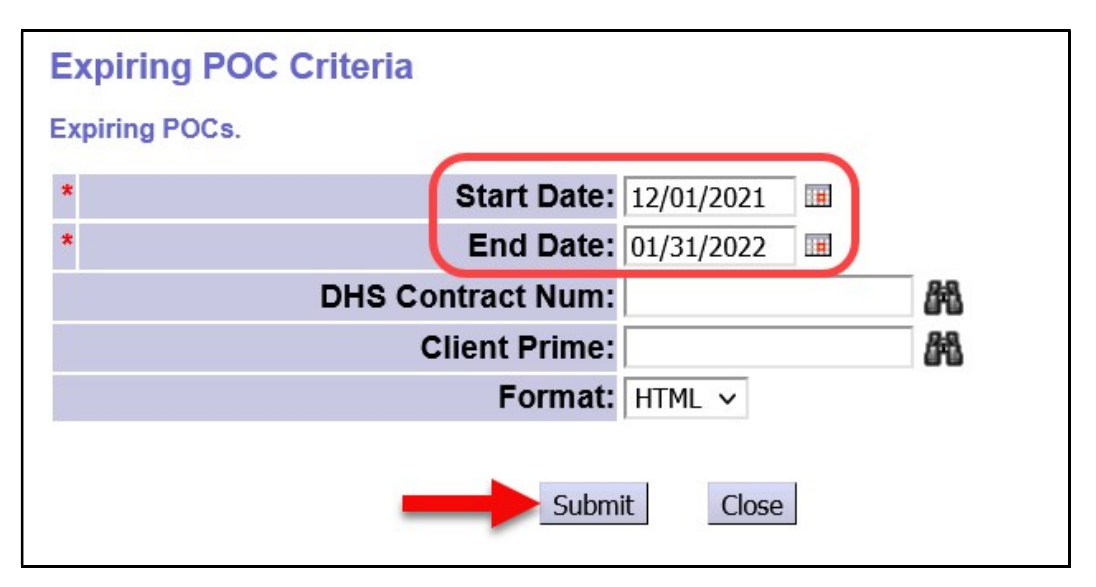

4. When the report results return, you will see which individuals' Plans of Care end or expire within that date range you entered. This should help CME staff in their annual service planning for the individuals they serve.

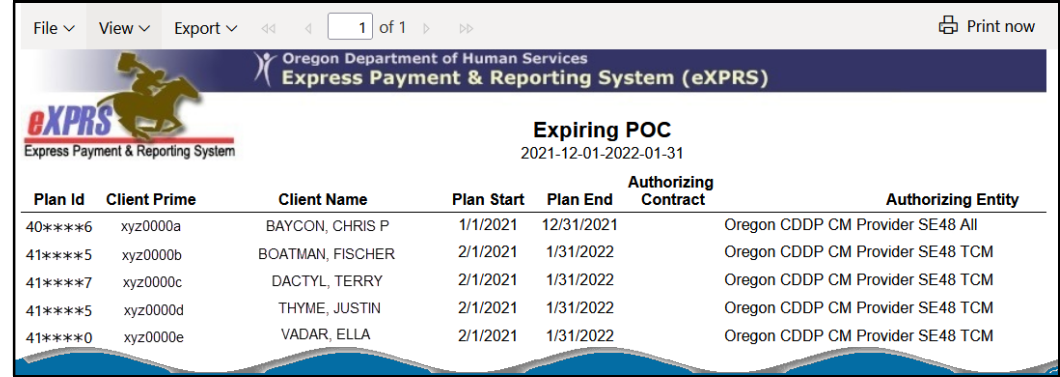

5. The report results can be exported or printed, if desired, by using the icon options in the top menu bar of the report page.

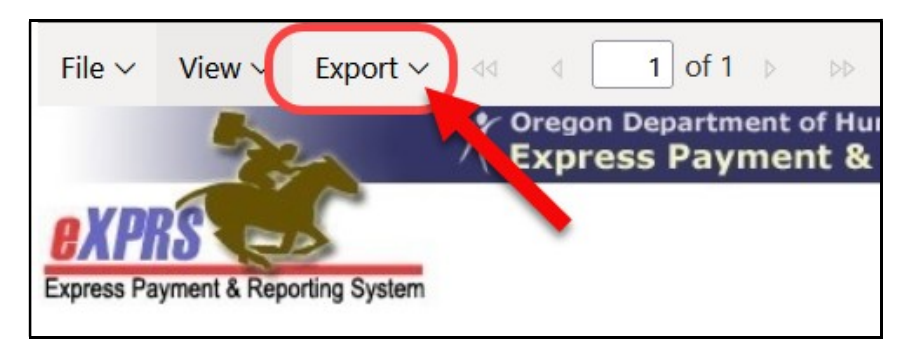

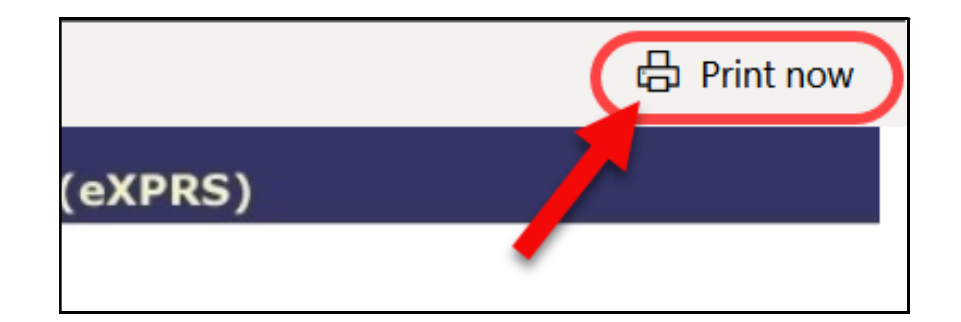